# **PROJEKT-UPDATE 01/2022 Für Leitungen, Stellvertretungen und PädagogInnen**

### noeKIGAnet 2022: Weiterhin gemeinsam im Dienst für unserer Kinder!

Auch im neuen Jahr sind die Herausforderungen für uns alle nicht kleiner geworden. Während die Pandemie fast alle Kindergarten-Standorte fest im Griff hat, möchten wir Ihnen mit diesem Projekt Update eine Unterstützung anbieten und die Arbeitsschritte zur Einschreibung, neues Kind anlegen und Jahresumstellung in Erinnerung rufen.

## 1/4\_\_EINSCHREIBUNG

Der tatsächliche Ablauf der Einschreibung im noeKIGAnet muss zwischen Kindergarten und Gemeinde abgestimmt werden. Entweder Ihre Gemeinde erfasst die Stammdaten der Kinder und teilt diese Ihrem Kindergarten zu, oder Sie erfassen die Stammdaten Ihrer Kinder selbst.

Alternativ können die Stammdaten der Kinder und Erziehungsberechtigten auch mit der bekannten Excel Liste importiert werden.

Im Jänner 2022 hat planmäßig die bezirksweise Ausrollung für die Gemeinden mit den Schulungen gestartet:

Jänner 2022: Amstetten, Baden, Hollabrunn, Krems Stadt, St. Pölten Stadt, Waidhofen a. d. Thaya, Waidhofen a. d. Ybbs, Wiener Neustadt Stadt, Zwettl

- Februar 2022: Gmünd, Horn, Korneuburg, Melk, Mödling, St. Pölten Land, Scheibbs, Wiener Neustadt Land
- März 2022: Bruck an der Leitha, Krems Land, Gänserndorf, Lilienfeld, Mistelbach, Neunkirchen, Tulln

Für die GemeindesachbearbeiterInnen steht eine detaillierte Anleitung im **Schulungsvideo "Einschreibung"** im Schulungsbereich auf der Website noekiganet.at zur Verfügung.

### 2/4\_\_NEUES KIND ANLEGEN

Die händische Anlage der neuen Kinder, also die Erfassung der Stammdaten der Kinder, können entweder Sie im Modul "Anmeldungsübersicht" oder die GemeindesachbearbeiterInnen im Modul "Einschreibung" erledigen. Bei einer händischen Anlage im Modul "Anmeldungsübersicht" beachten Sie unbedingt, im Auswahlmenü "Kindergartenjahr" das nächste Kindergartenjahr auszuwählen, ansonsten schreiben Sie die neuen Kinder für das aktuelle Kindergartenjahr ein!

Wenn Sie den Weg via Import aus der Excel Liste wählen, beachten Sie bitte, **nur neue Kinder** in die Liste einzutragen. Ihre fertigen Listen senden Sie bitte wieder an [datenimport.noekiganet@noel.gv.at.](mailto:datenimport.noekiganet@noel.gv.at)

Eine detaillierte Anleitung, für die händische Eingabe im Modul "Anmeldungsübersicht", finden Sie im **Schulungsvideo "Kind anlegen"** im Schulungsbereich auf der Website noekiganet.at.

#### **Bitte beachten Sie: Kinder, die nur von einem NÖ Landeskindergarten in einen anderen wechseln, dies gilt auch für Wechsel während des Kindergartenjahres, oder nur in den Ferien den Kindergarten wechseln, dürfen keinesfalls neu angelegt werden!**

\_ Erfolgt der Wechsel innerhalb der Gemeinde, dann können diese Kinder durch Ihre Gemeinde dem neuen Kindergarten bzw. dem Ferienbetreuungs-Kindergarten zugeteilt werden. \_ Handelt es sich um einen Wechsel in eine andere Gemeinde bzw. Ferienbetreuung in einer anderen Gemeinde, wenden Sie sich bitte an das Support Team [\(hotline-noekiganet@euvic.at\)](mailto:hotline-noekiganet@euvic.at) mit folgenden Daten:

- Name und Geburtsdatum des Kindes/der Kinder
- Name des alten Kindergartens (des Stammkindergartens)
- Name des neuen Kindergartens (des Kindergartens in dem die Ferienbetreuung stattfindet)

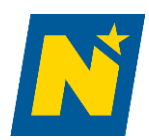

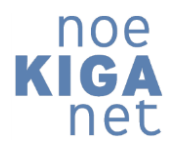

# **PROJEKT-UPDATE 01/2022 Für Leitungen, Stellvertretungen und PädagogInnen**

### 3/4\_\_JAHRESUMSTELLUNG

Die Jahresumstellung – also die Übernahme Ihrer Kinder und Gruppen ins nächste Kindergartenjahr – ist eine Funktionalität, die für die Kindergartenleitungen im noeKIGAnet zur Verfügung steht. Für die Jahresumstellung müssen zuerst die im aktuellen Kindergartenjahr angelegten Stammgruppen ins nächste Kindergartenjahr übernommen werden. Das ist als Basis für die nachfolgende Übernahme der Kinder zwingend notwendig, bevor Sie in einem nächsten Arbeitsschritt auch die Kinder übernehmen können.

Zur Übernahme der Gruppen gehen Sie im Funktionsblock "Kindergartenorganisation" auf das Menü "Kindergärten" und klicken Ihren Kindergarten an. Über das 3-Striche Menü wechseln Sie in den Karteireiter "Gruppen". Hier wird das aktuelle Kindergartenjahr ausgewählt sein und Ihre Gruppen angezeigt werden. Falls ein anderes Kindergartenjahr angezeigt wird, wechseln Sie über das Auswahlmenü in das Kindergartenjahr 2022/2023.

Für die Übernahme der Stammgruppen ins nächste Kindergartenjahr klicken Sie die zu übernehmende Stammgruppe an und wählen im Eingabefenster über das 3-Punkte Menü den Eintrag "Gruppe kopieren" aus, um die Gruppe ins nächste Kindergartenjahr zu übernehmen. Im Eingabefenster werden jetzt alle Details der Gruppe angezeigt und das Feld "Zeitbereich" mit dem nächsten Kindergartenjahr vorbelegt. Danach klicken Sie auf Speichern.

Wiederholen Sie diese Schritte, um all Ihre Stammgruppen ins nächste Kindergartenjahr zu übernehmen. Wenn Sie in der Übersicht im Auswahlmenü auf das nächste Kindergartenjahr wechseln, sehen Sie Ihre bereits die übernommenen Gruppen.

Wenn Sie alle Ihre Stammgruppen übernommen haben, können Sie **im 2. Arbeitsschritt die Kinder ins nächste Kindergartenjahr übernehmen**. Wechseln Sie dazu über die 3-Striche links oben zurück auf die Startseite und klicken im Funktionsblock "Jahresumstellung" auf das Menü "Anmeldung".

Im Auswahlmenü "ursprüngliches Kindergartenjahr" wählen Sie das aktuelle Kindergartenjahr, also 2021/2022, im Auswahlmenü "zukünftiges Kindergartenjahr" wählen Sie das nächste Kindergartenjahr, also 2022/2023 und im Auswahlmenü "Kindergarten" Ihren Kindergarten aus.

Sie können Ihre Kinder entweder gruppenweise oder gesamt übernehmen. Dazu wählen Sie im Auswahlmenü "Gruppe" entweder eine, mehrere oder alle Stammgruppen Ihres Kindergartens aus. Je nach Ihrer getroffenen Auswahl werden jetzt die entsprechenden Kinder in der Liste angezeigt.

Als Vorschlag zeigt Ihnen das noeKIGAnet die gleiche Stammgruppe wie im aktuellen Kindergartenjahr auch für das nächste Kindergartenjahr an. Sie haben natürlich die **Möglichkeit für einen Gruppenwechsel** eines Kindes in der Spalte "zukünftige Gruppe" über das Auswahlmenü eine andere Gruppe auszuwählen.

Mit der Checkbox in der Spalte **"Bedarfszeiten"** können Sie auch die Bedarfszeiten aus dem aktuellen ins nächste Kindergartenjahr übernehmen. Dazu klicken Sie die Checkbox einfach bei den gewünschten Kindern an.

Bei allen Kindern, die Sie aufgrund des Schuleintritts nicht übernehmen müssen, setzen Sie den Haken in der Checkbox "Schuleintritt". Dadurch wird der Haken in der Checkbox in der ersten Spalte entfernt und diese Kinder werden nicht ins nächste Kindergartenjahr übernommen.

Wenn ein Kind aus einem anderen Grund im nächsten Kindergartenjahr Ihren Kindergarten nicht mehr besucht, entfernen Sie den Haken in der Checkbox in der ersten Spalte beim betroffenen Kind durch einfaches Anklicken. Somit wird dieses Kind nicht ins nächste Kindergartenjahr übernommen.

Wenn Sie alle gewünschten Einstellungen getroffen haben, dann klicken Sie abschließend auf den Knopf **"Übernehmen"**. Wenn Sie die Kinder gruppenweise übernehmen, wiederholen Sie die Schritte, bis Sie alle benötigten

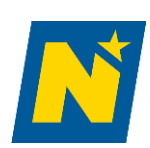

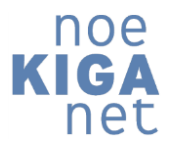

# **PROJEKT-UPDATE 01/2022 Für Leitungen, Stellvertretungen und PädagogInnen**

Kinder ins nächste Kindergartenjahr übernommen haben. Zur Kontrolle können Sie im Modul "Anmeldungsübersicht" wechseln und dort das nächste Kindergartenjahr auswählen. Dann werden Ihnen alle übernommenen Kinder angezeigt, sowie die ggf. bereits erfassten/importieren NeuanfängerInnen. Eine detaillierte Anleitung finden Sie im **Schulungsvideo "Jahresumstellung"** im Schulungsbereich auf der Website noekiganet.at.

**Bitte beachten Sie: Kinder, die bereits im vorigen Kindergartenjahr Ihren Kindergarten besucht haben und somit schon im noeKIGAnet erfasst sind, dürfen für das neue Kindergartenjahr keinesfalls nochmal neu angelegt werden!**

## 4/4\_\_AUSBLICK

→ Im nächsten Projekt Update werden wir Sie über die Erstellung Ihrer Feriendienstpläne im noeKIGAnet informieren. Wenn Sie jetzt schon Ihren Feriendienstplan vorbereiten möchten, dann könnten Sie die bis 15.2.2022 erhobenen Ferien-Bedarfszeiten im noeKIGAnet eingeben. Auch dazu finden Sie eine Anleitung im **Schulungsvideo "Bedarfszeiten"** im Schulungsbereich auf der Website noekiganet.at.

Selbstverständlich stehen wir Ihnen weiterhin in Online Frage-Sessions für Ihre Anliegen zur Verfügung. Die Termine für die nächsten Online Frage-Sessions und den Zoom-Link finden Sie wie gewohnt auf der Serviceseite. Zudem erreichen Sie uns unter:

E-Mail: [fragen.noekiganet@noel.gv.at](mailto:fragen.noekiganet@noel.gv.at) Telefon: 0720/ 60 50 04 (Montag - Freitag, von 07.00 – 13.00 Uhr)

> **Ihr noeKIGAnet wünscht Ihnen alles Gute. Bitte bleiben Sie gesund!**

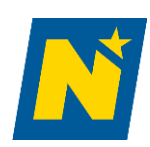

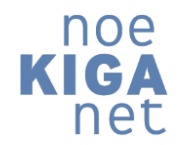